# **Installation du module Digi One SP.**

# **I Généralités :**

On utilise le module digi one Sp pour déporter un port série sur un réseau informatique.

La liaison RS232 entre l'ordinateur et les centrales peut atteindre 12 mètres. Au-delà, on pourra utiliser cette interface TCP/IP => RS232. Dans ce cas, l'interface et la première centrale peuvent se trouver plus loin sur le même réseau ethernet. Le second intérêt de ce module est le partage d'un port série. De plusieurs ordinateurs, il est possible de se connecter au même port série.

A noter, d'un point de vue électrique, le module digi se comporte comme le port série d'un ordinateur. Le câble le reliant à la centrale est donc celui que vous auriez utilisé entre le Pc et la centrale. (Généralement un null modem)

# **II Installation**

L'installation se déroule en deux étapes, la première consiste à paramétrer le module Digi (adresse IP, mode redirection de port) et la seconde étape est la création sur le ou les ordinateurs du port série virtuel.

### **II.1 Paramétrage du module :**

Brancher le module digi sur le réseau. Alimenter le. Le voyant rouge « Power » est allumé fixe. Après une minute environ, le module est complètement actif et son voyant vert nommé « link » doit être allumé. Insérer le CD Digi. La page suivante apparaît :

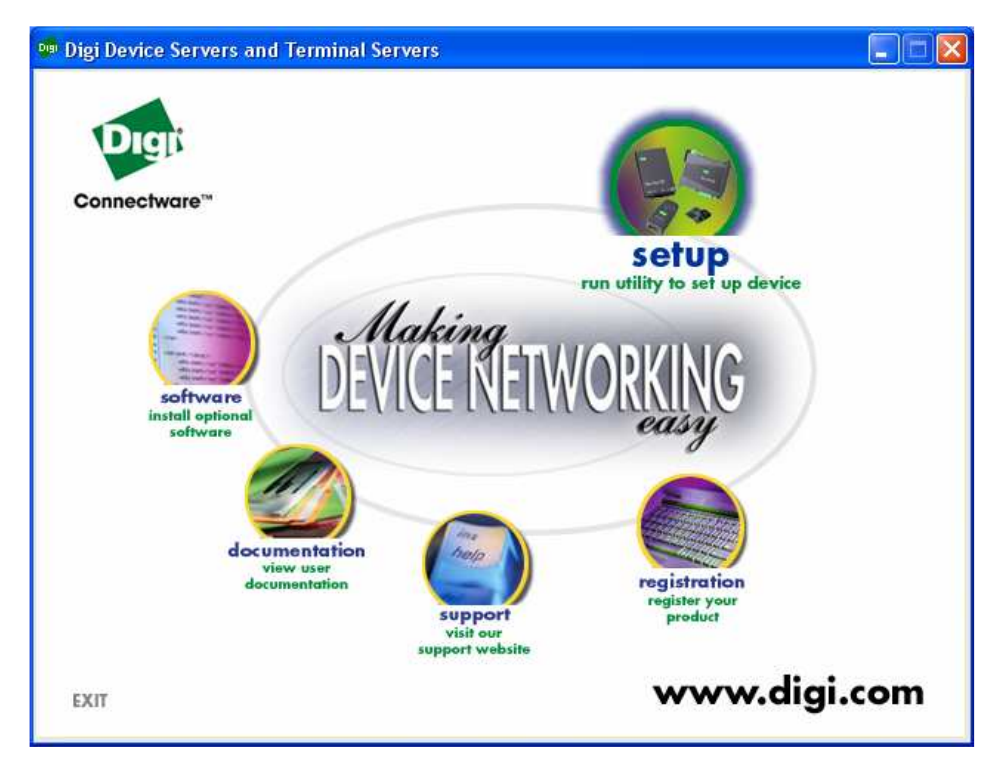

Cliquez sur **Setup**, la page suivante apparaît :

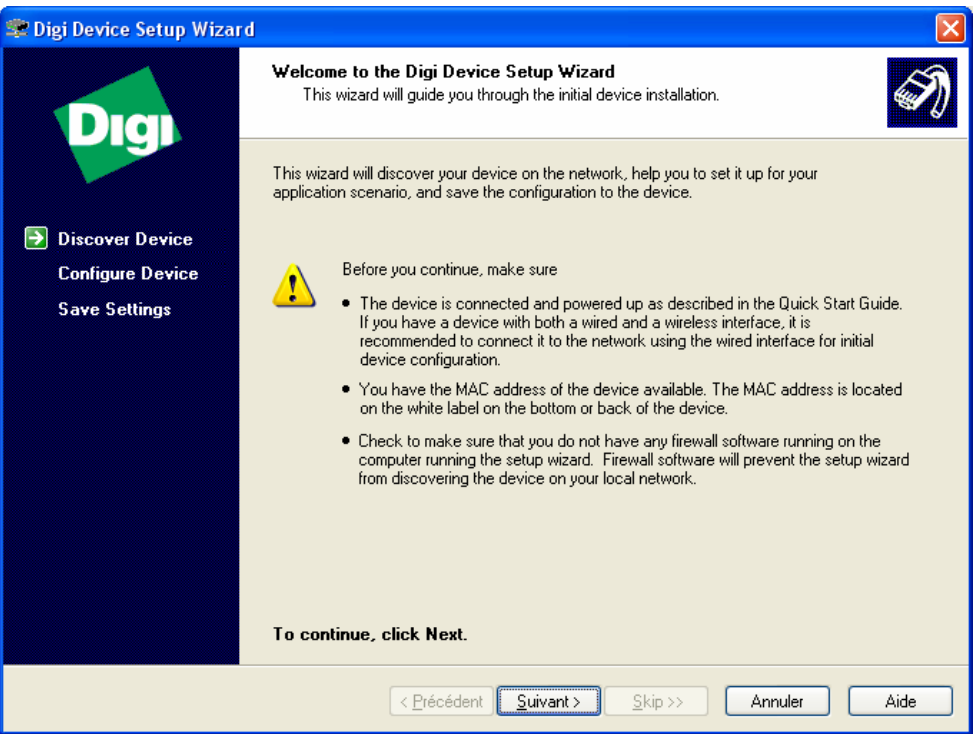

#### Cliquez sur **suivant**

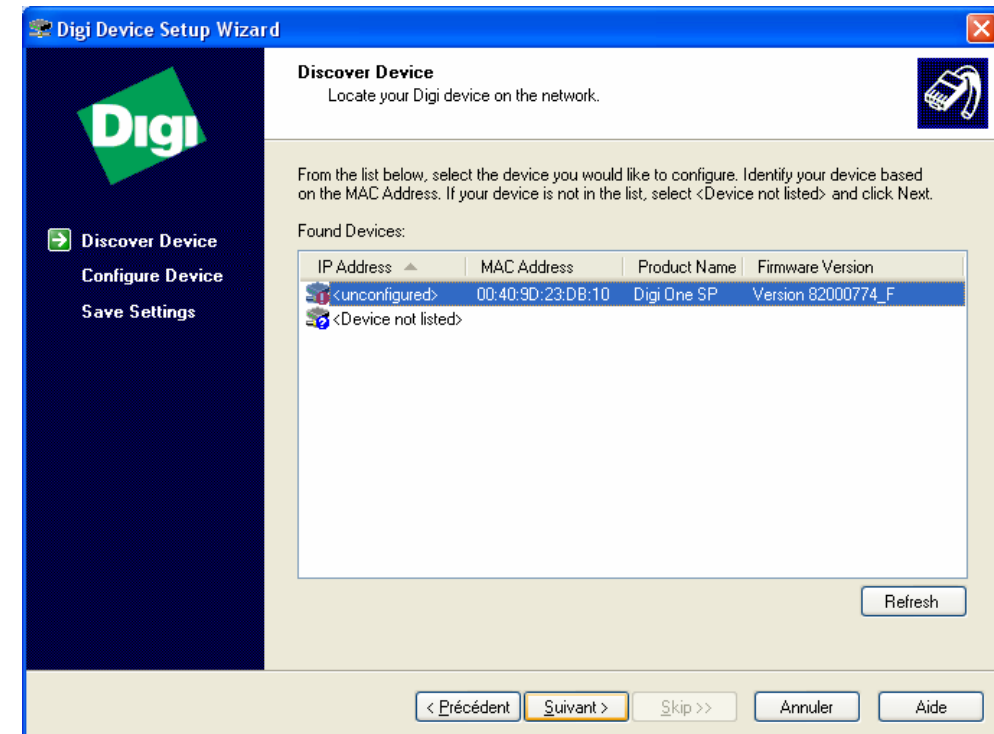

Cliquez sur **suivant** et choisissez entre les deux choix possibles : obtenir une adresse IP du serveur DHCP ou entrer une adresse IP (généralement 192.168.0.xxx, elle vous sera fournie par votre administrateur réseau) Le masque de réseau se complète automatiquement.

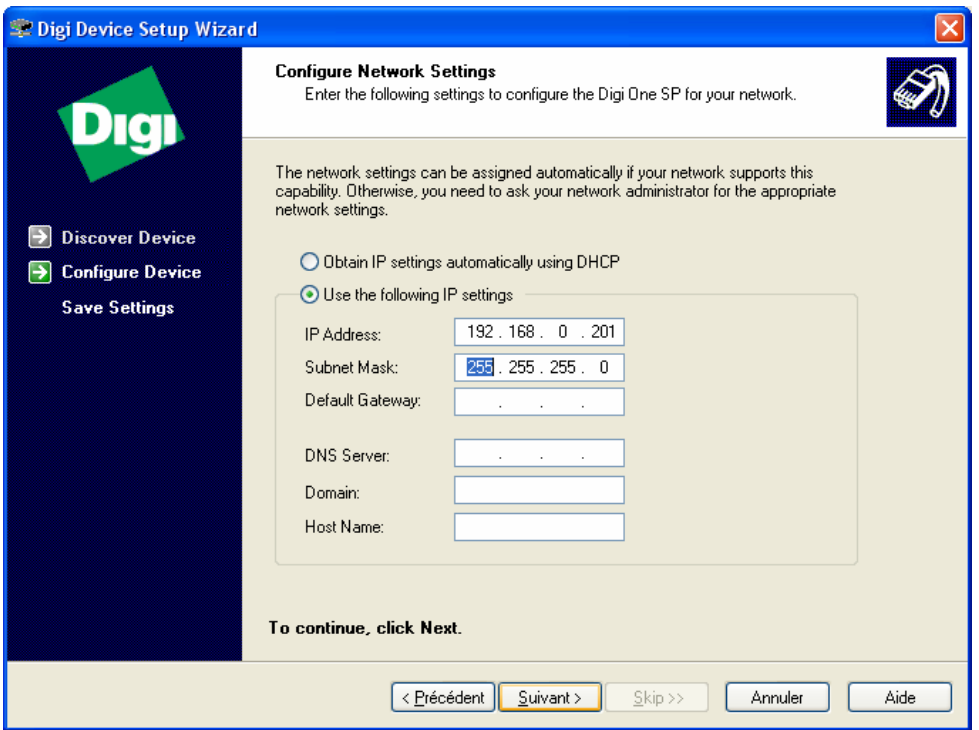

#### Cliquez sur **suivant**

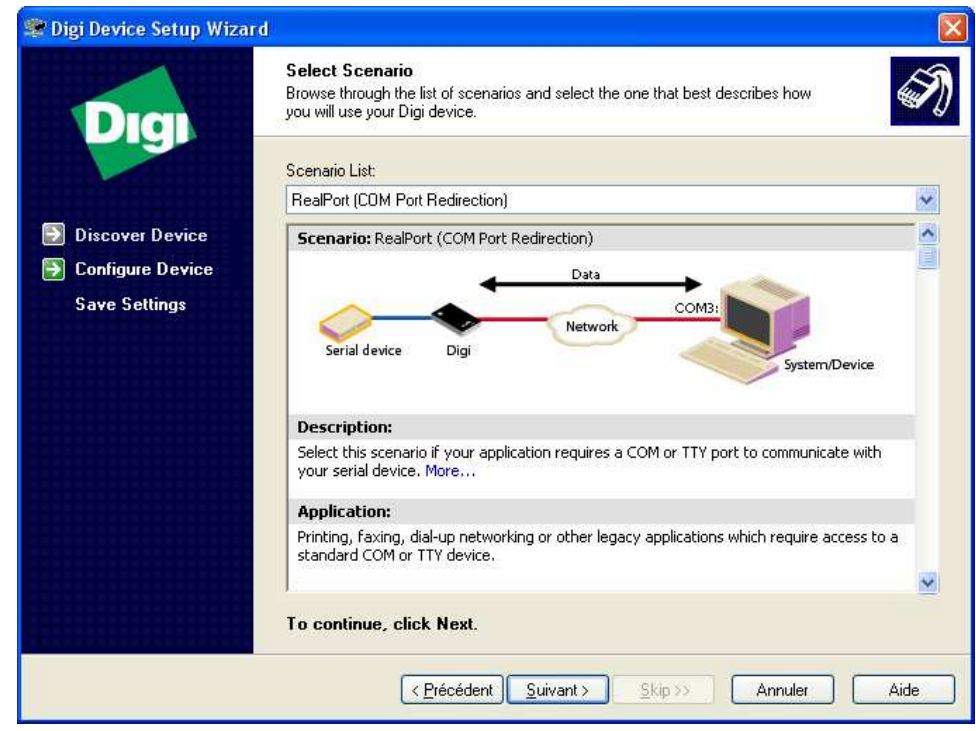

Choisissez parmi les scénarios possibles **Comport redirection**. Cliquez sur **suivant**.

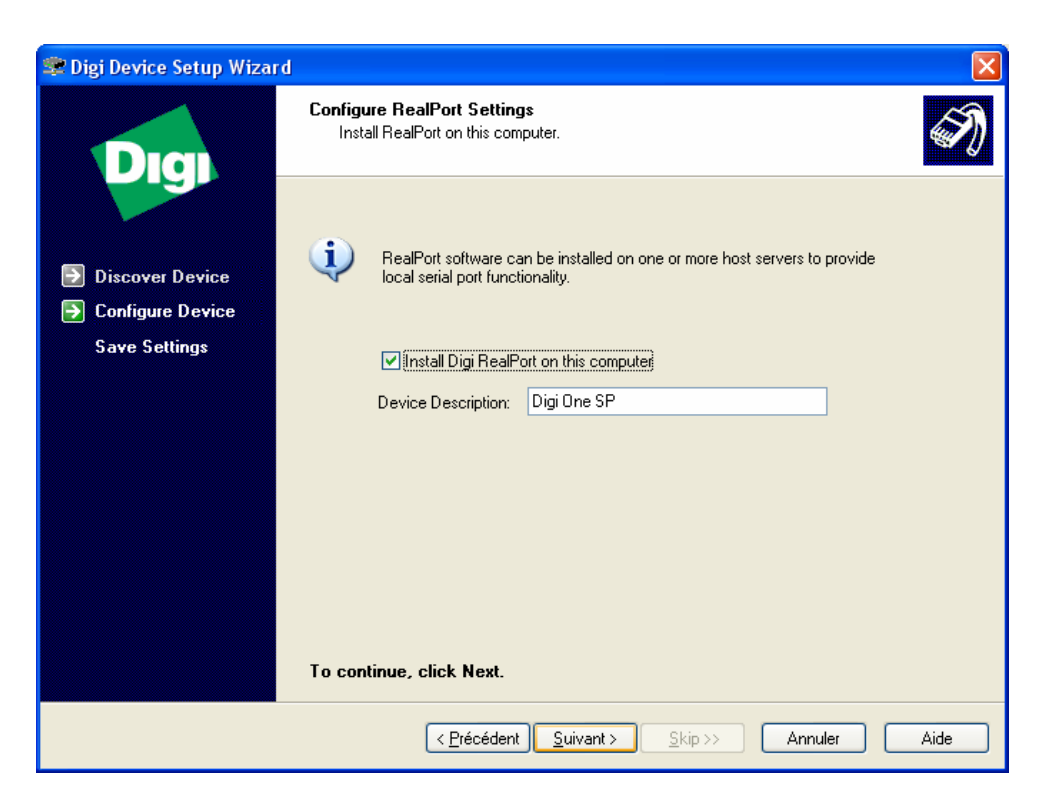

#### Cliquez sur **suivant**

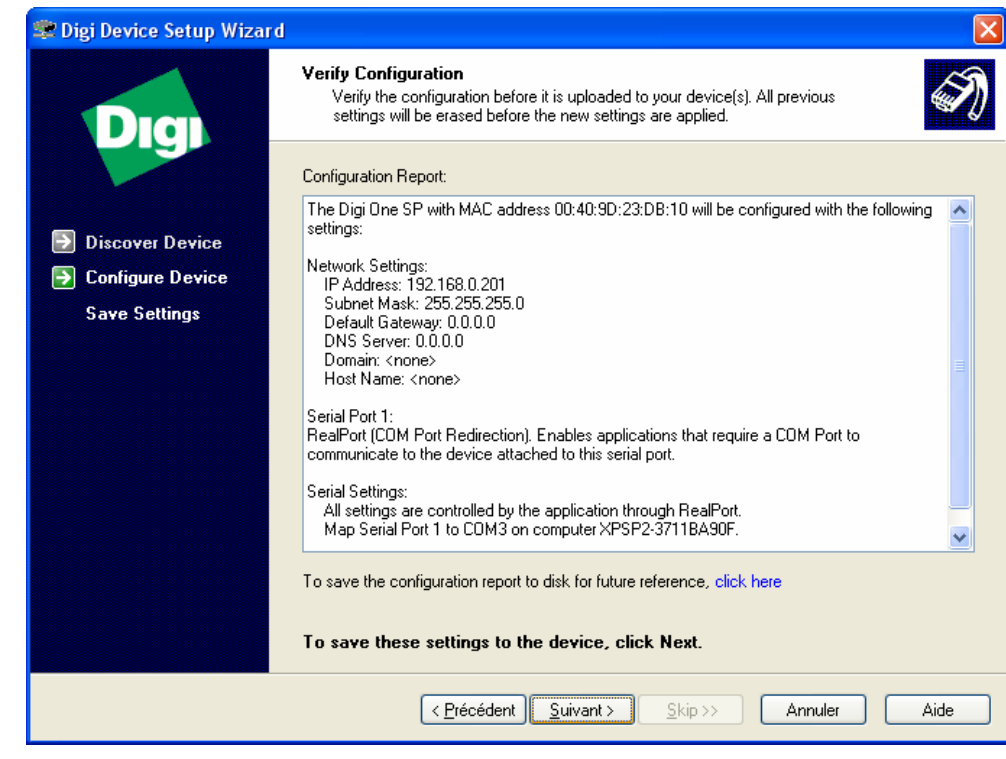

Cliquez sur **suivant**

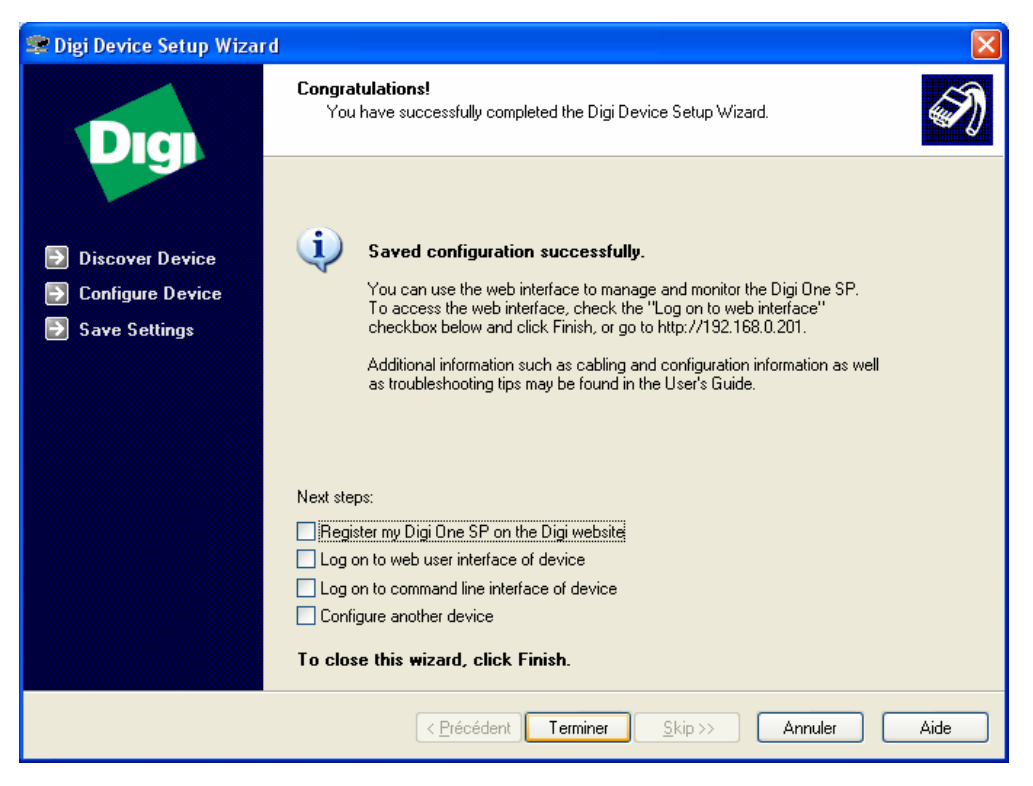

#### Cliquez sur **Terminer** L'installation est terminée !

## **II.2 Création d'un port série virtuel**

Dans le panneau de configuration, ouvre l'utilitaire **d'ajout de nouveau périphérique**. La fenêtre suivante apparaît :

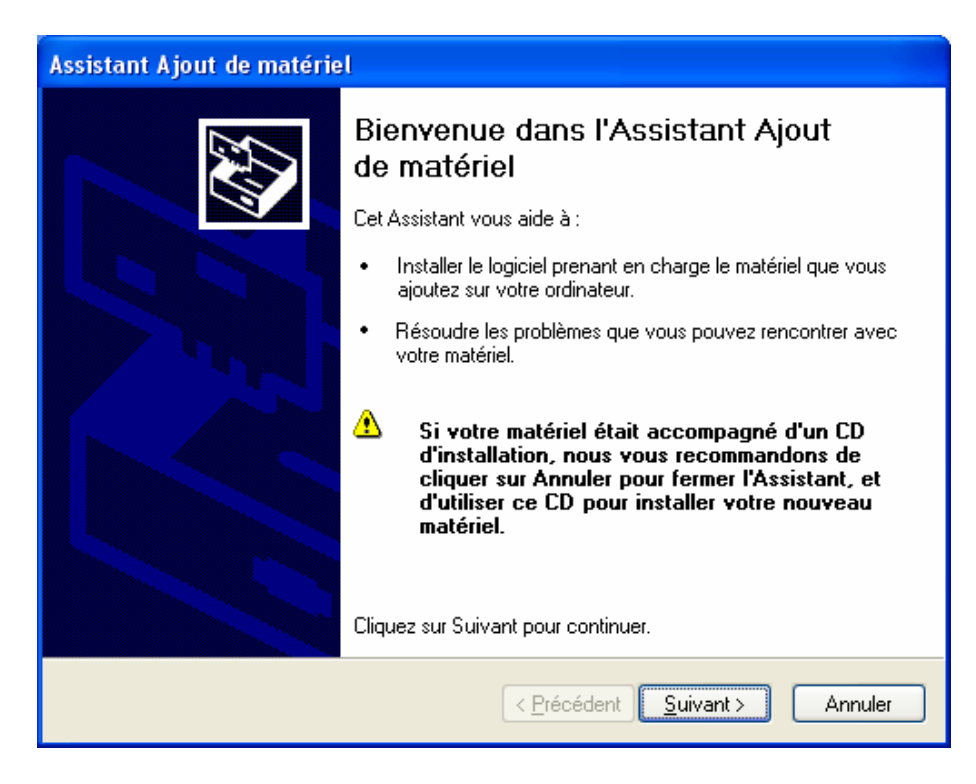

Cliquez sur suivant.

Répondez **Oui** à la question « **Avez-vous déjà connecté ce matériel à votre ordinateur** ? » puis cliquez sur **suivant**.

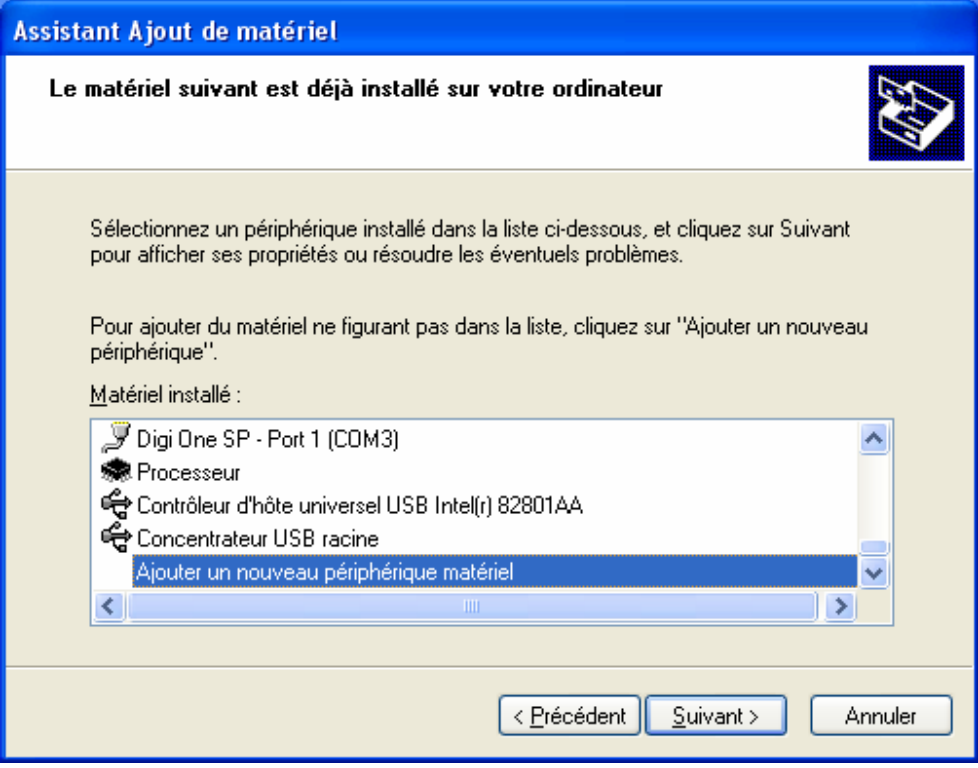

Choisissez « **Ajouter un nouveau périphérique matériel** ». Cliquez **suivant**. Choisissez « **Ajouter le matériel que je sélectionne manuellement dans la liste**. » Cliquez sur **suivant**.

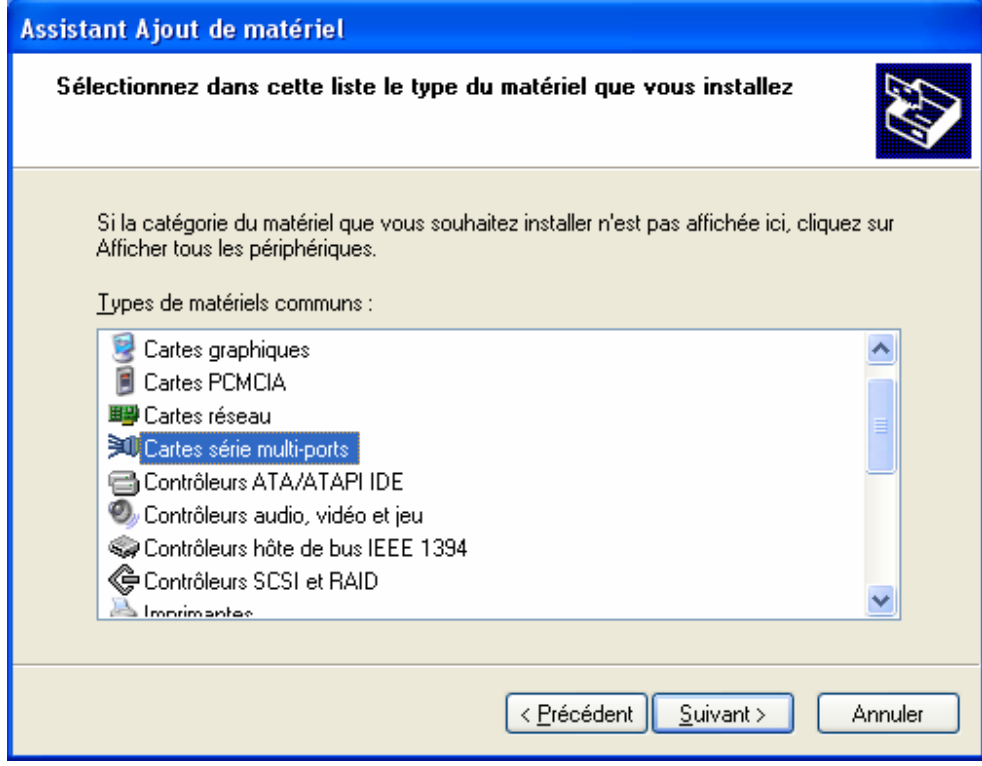

Choisissez « **Cartes série multi ports** ». Cliquez sur **suivant**.

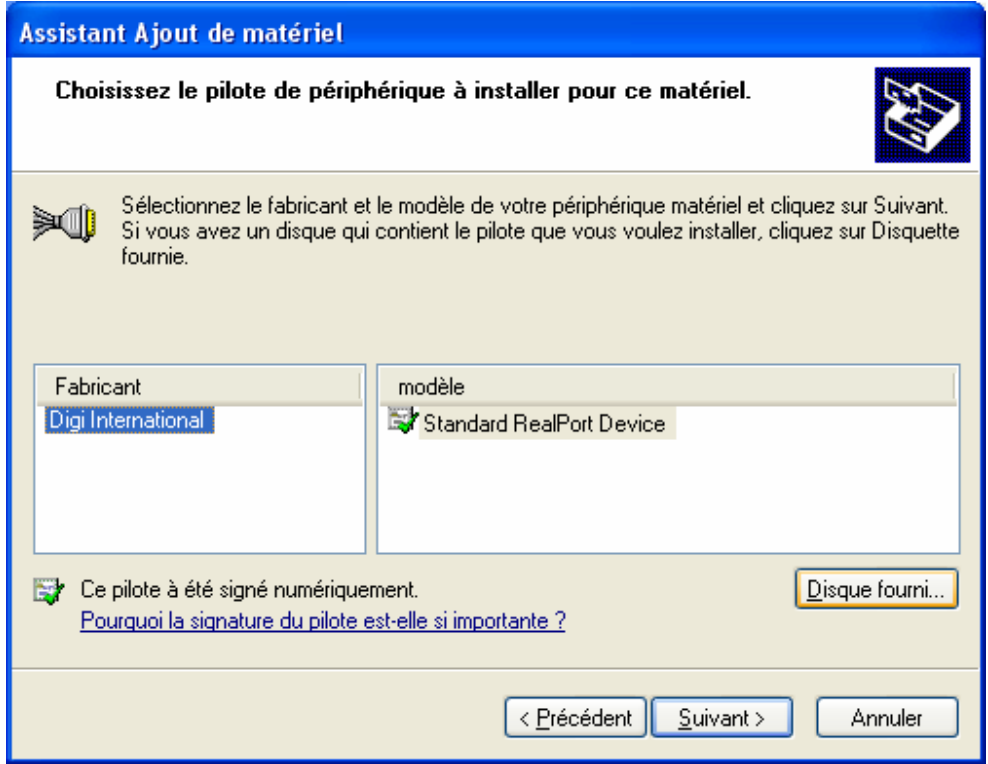

Si « **Standard real port** » apparaît dans la liste de droit, sélectionnez le, sinon cliquez sur **Disque fourni**.

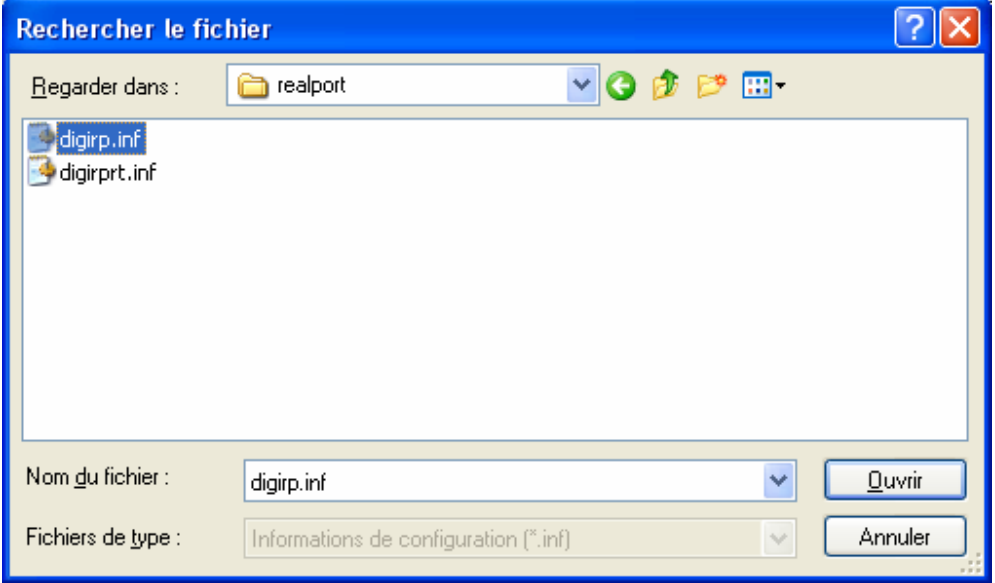

Le fichier se trouve sur le CD Digi dans:\Drivers\windows\win2k\realport\ Cliquez sur **ouvrir** puis sur **suivant**.

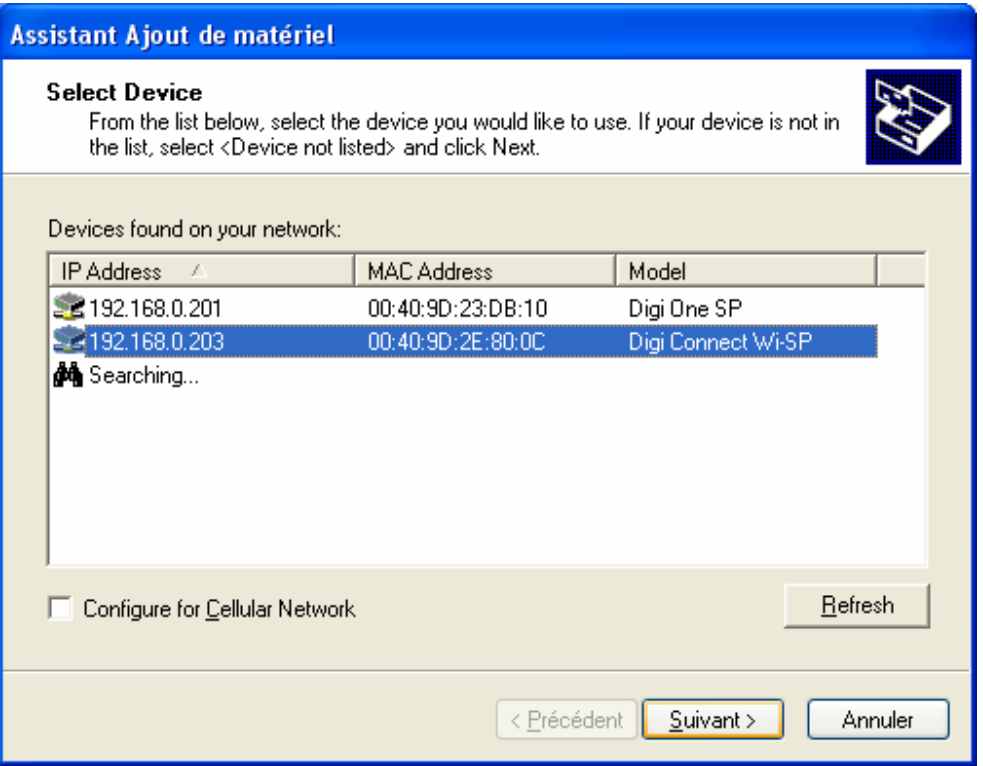

Si plusieurs choix sont proposés, sélectionnez celui pour lequel vous créé le port virtuel puis cliquez sur **suivant**.

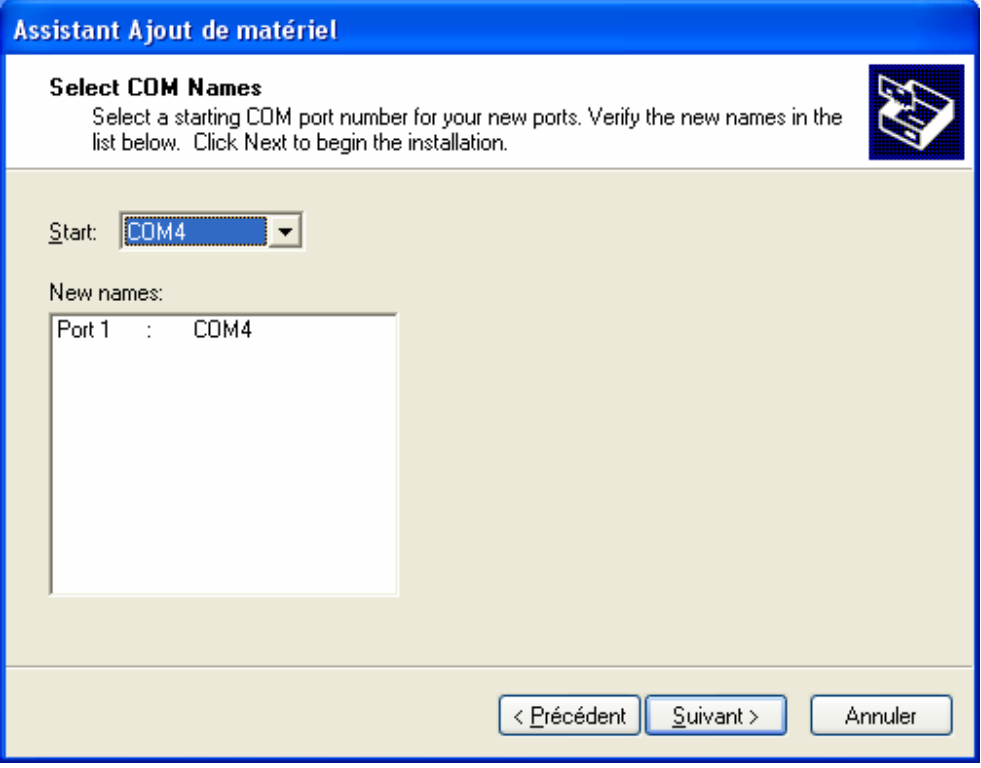

Dans **Start**, choisissez un port série puis cliquez sur **suivant** et **terminer**.

Dans ce cas, le nouveau port série virtuel est com4.

Si vous n'avez pas idée de quel port a été attribué à votre module digi, par exemple parce que l'installation s'est faite automatiquement, vous pouvez le retrouver dans le **panneau de configuration**.

Cliquez sur **Système**, **gestionnaire de périphérique** et visualisez **Port Com**.

Dans l'exemple ci-dessous, deux nouveaux ports com existent :

- COM 3 est un module Digi one Sp (connecté sur le réseau informatique)
- COM 4 est module Digi Wi SP (Wifi)

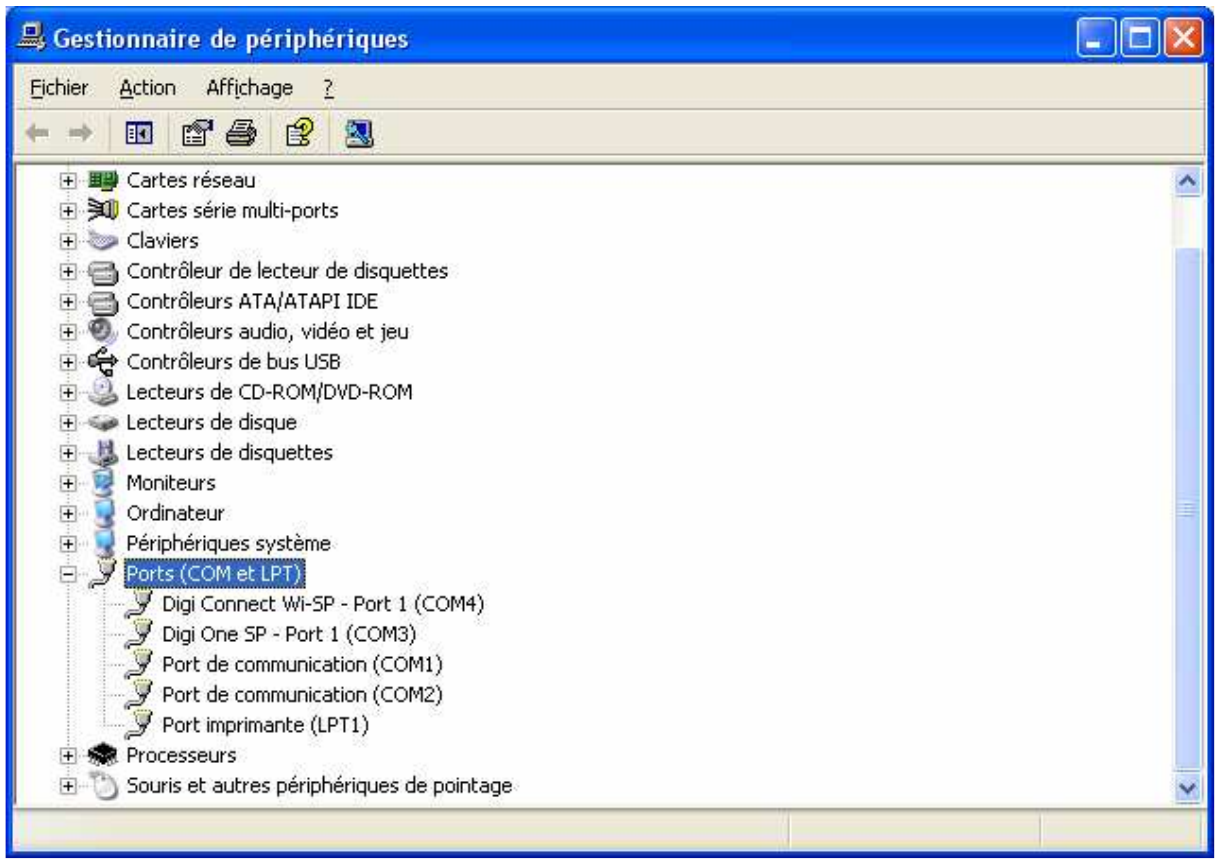

Au prochain démarrage de votre logiciel, sélectionnez Com3.

## **III Exemple d'utilisation du module interface Digi**

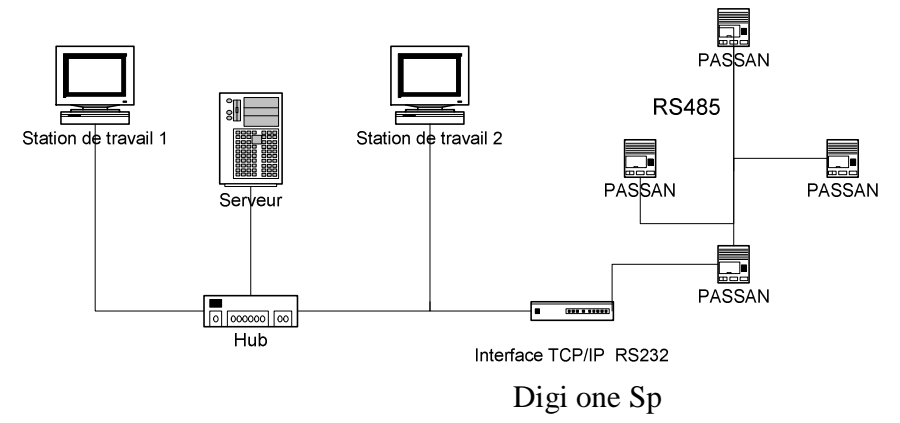